# midi2style

joso<br>soft

## A program a standard midi fájlokat konvertálja Yamaha PSR hangszerekhez

Version 4.x Hogyan kezdj hozzá ?

> © 2002-2009 Jørgen Sørensen Web site: http://www.jososoft.dk/yamaha/software/midi2style E-mail: js@jososoft.dk

© 2002-2009 http://www.jososoft.dk/yamaha/software/midi2style Page 1 of 8

#### **midi2style - Hogyan kezdjuk?**

#### **Step 1. Elokeszites**

Ebben a lépésröl-lépésre bemutatóban az "amazgrace.mid" dalt fogjuk használni a konverzióhoz. Ez a dal megtalálható a midi2style web oldalán a

**http://www.jososoft.dk/yamaha/software/midi2style** címen

Menj a Sample Conversion oldalra. Jobb egérgombbal kattints a linkre, és válaszd a "Mentés másként..." opciót. Mentsd el a fájlt, és kövesd az alábbi instrukciókat.

#### **Step 2. Nyisd meg a midi2style programot a Start | Programs menubol.**

Müködés közben üzeneteket kaphatsz alul a státusz sorban a föablakban.

Ha az üzenet háttere zöld, minden rendben.

Ha sárga színü a háttere, figyelmeztetés olvasható. Általában ez csak figyelmeztet hogy óvatosan , vagy várakozni kell. A piros háttér hibát jelez.Valószínü valamilyen nem legális opciót akartál használni.

Ilyenkor a funkció magától leáll. További segítséget az F1 segítségével online kaphatsz.

#### **Step 3. Valaszd a File menubol az Open MIDI file -t es valaszd ki a dalt.**

A mar letoltott amazgrace.mid fajlt nyisd meg az "Open"segitsegevel a File Dialog ablakban. A program be fogja tölteni, elolvassa és analizálja a MIDI fájlt.

Mikor készen van, az alsó státuszsorban zöld háttérrel mutatja hogy rendben találta a betöltött dalt, ahogy itt látható :

Ready to play amazgrace mid and to set conversion parameters. Set (or reset) Keyboard Model in men

Állítsd be a "Keyboard model" címszó alatt a hangszered típusát (Options/Setup). használjon a program, amik nem szerepelnek a hangszeredben. Ezzel megelözheted, hogy olyan hangszíneket

#### **Step 4.Valaszd az Open alatt a MIDI File Properties** (MIDI file tulajdonságok) opciót.

Most tanulmányozni fogjuk a fájl tartalmát

föleg a hangok aktivitását (mennyiségét) az egyes midi csatornákon.

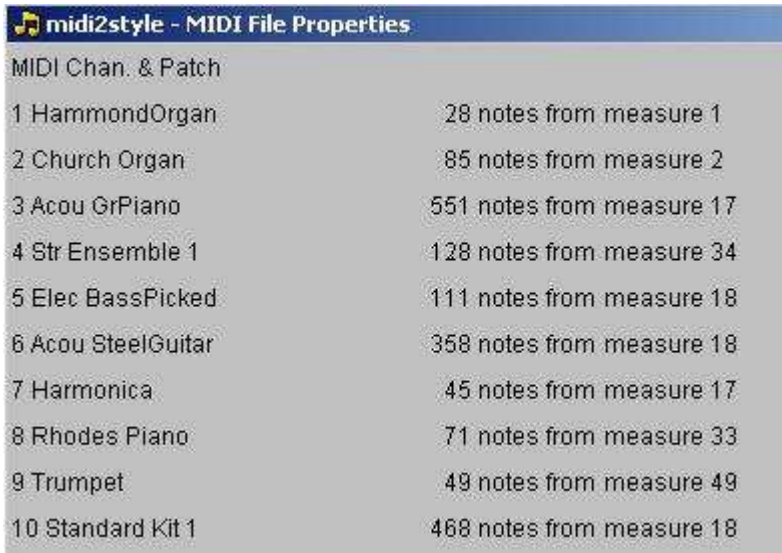

Megfigyelhetjuk hogy a legnagyobb aktivitas 3, 4, 5, 6 es 10.csatornakon van.

Altalaban a legnagyobb aktivitasu savokat erdemes felhasznalni a stilushoz, de nincs torveny kivetel nelkul :)

(Termeszetesen a 10-es csatornan a dobok es percussionok szuksegesek")

De hogyan valasszuk ki a tobbi szukseges savot ?

Osszesen van 2 drum savunk es 6 hangszeres savunk egy stylus szamara.

Ebben a midiben van 1 dobsav es 9 normal hangszinu csatornank

Ez azt jelenti hogy 3 savot nelkuloznunk kell az eredeti dalbol.

Hallgassuk meg a midinket, mi az amit nelkulozhetunk.

Eloszor is zarjuk be a Midi File Properties ablakot.

#### Step 5. Valaszd a Setting menubol a Player & Part Selector-t . (Lejatszo es resz kivalaszto)

Mikor az ablak megnyilik, kattints a Play-re es jatszd le a midi fajlt.

Van egy szep ogona introja a midinek.

Tehat van ketto orgona az introban : egy Hammond az 1-es csatornan es egy templomi orgona a 2-esen. Ezek jok lehetnek egy intro bevezeto dallamnak .

De ezek mivel dallamsavot kepviselnek , nem jellemzo hogy felhasznalnank a MAIN es a FILL reszekbe. Ezekben a részekben feltételezhetöen magad játszod a dallamot.

Most dilemma elé vagyunk állítva :

- Ha használni szeretnénk a dallamvonal sávjait (1és 2) a stílusban
	- , akkor nélkülöznünk kell a 7,8 és 9 vagy másik aktív csatornát.
- Ha le tudunk mondani a dallamsávról az intro és ending részekben, és felhasználunk a 3-ból kettöt az elsö helyen (7-8 és 9 csatorna).

Én úgy döntöttem, felhasználom dallamsávnak az 1-es és 2-es sávokat

az endingekben és az intrókban (vagy ezek valamelyikében)

( Egy példa konverzió , amelyik nem használ dallamsávot, megtalálható

a "Sample Conversions" oldalon )

#### Most pedig keresni fogunk ütem-blokkokat a stílus részekhez.

. Elöször lenémítom (mute) az 1,2,7,8 és 9 sávokat a baloldalra kattintva, és kipipálom a némítandó sávokat.

Az elsö két csatorna a dallamjátszáshoz van rendelve, és a további három a legkevésbé aktív csatornákhoz. Most pedig kezdj el lejátszani különbözö ütem-blokkokat, hogy jól hurkolható (folyamatosan játszható loop) részeket találhass. Ez a rész rengeteg türelmet és próbálkozást igényel !

Megjegyzem az aktuális lejátszott ütem száma látható a föablak státusz sorában.

. Egy kis keresgélés után úgy gondolom, hogy 4 ütem hosszban a 18. ütemtöl használható lesz mint MainA.

A következöképpen néz ki :

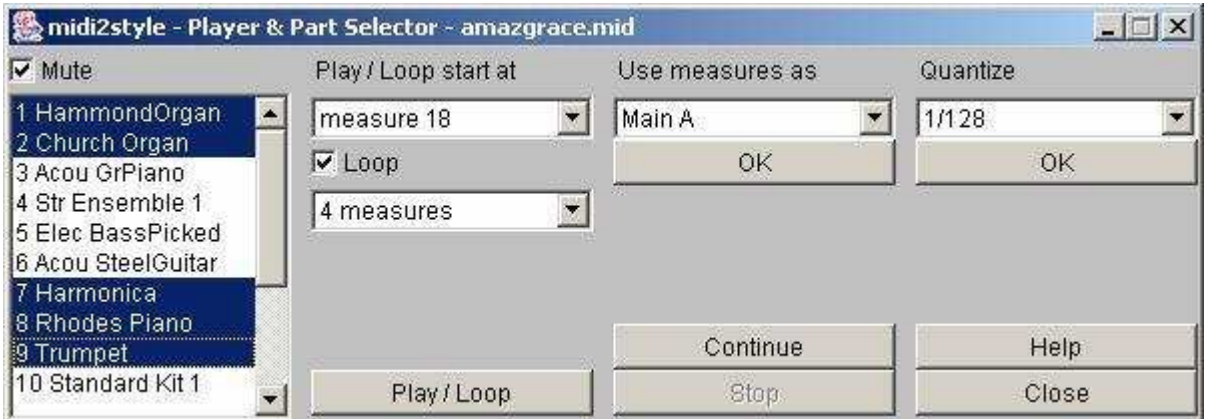

Ki kell választani a "Main A"-t a "use measures as" (használd az ütemet mint...) és kattints az OK gombra.

Ez a beállítás azonnal bekerül a föablak alsó részében lévö táblázatba.

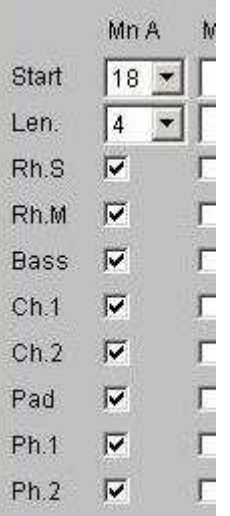

. Folytasd az összes többi stílusrészre ugyanígy ! Ez a stíluskészítés "magja", és ez idöigényes. Legyél türelmes !

Én a következö beállításokat csináltam :

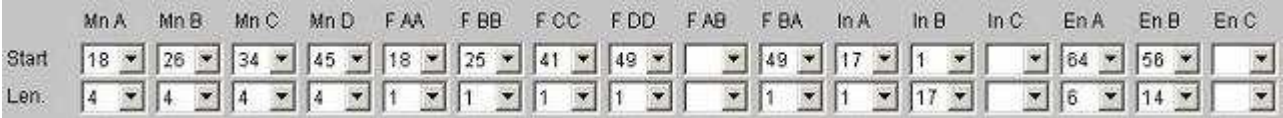

Megjegyzem én csak két intrót és két endinget készítettem.

Az a gond, hogy ebben a midiben ennyi alkalmas eleje és vége szakasz található csak.

Megjegyzem ezek a beállítások megoldhatóak a föablakban is!

Ha mindezzel kész vagy, zárd be a Player&Part Select ablakot.

#### **Step 6. Vissza a Foablakba .**

Az elözö lépésben elhatároztuk hogy a 10-es csatornát Drum sávként használjuk Azonkívül meghatároztuk, hogy az 1 és 2-es csatorna dallamsávok lesznek az intro és ending részekben. (Erre még késöbb visszatérünk !)

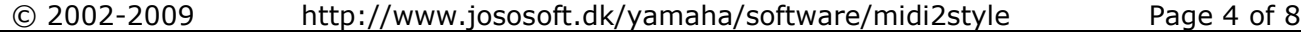

Na meg a 3,4,5, és 6-os csatornákat is kiválasztottuk.

Ehhez az utóbbi hat csatornához hozzárendelhetjük bármelyik "normál" hangszer csatornát a stílusban.

Én a következöképp állítottam be :

- Channel 10 mint Rhythm Main (ez itt kotott , nem opcio)
- Channel 5 Elec Bass Picked mint Bass
- Channel 3 Acou Grand Piano mint Chord 1
- Channel 6 Acou Steel Guitar mint Chord 2
- Channel 2 Church Organ mint Pad
- Channel 1 Hammond Organ mint Phrase 1
- Channel 4 String Ensemble mint Phrase 2

Ezek a beállítások a"Midi Channel & Patch" alatt beállíthatóak.

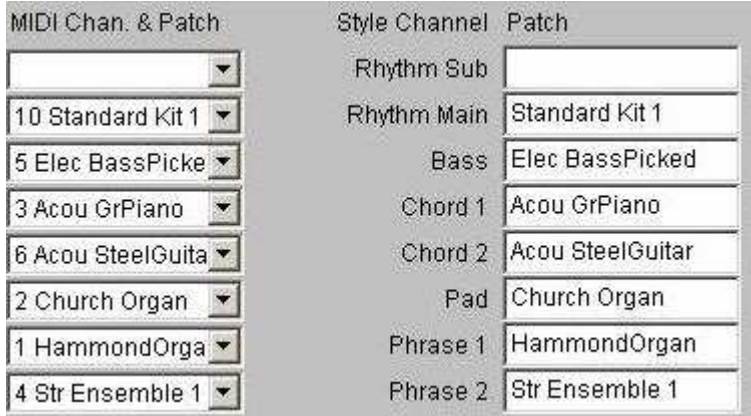

Amikor kiválasztásra kerül egy csatorna beállítás, a paraméterei átkerülnek a föablak felsö részébe beállításként.

#### **Step 7. Valaszd a menu Settings-t es click a Basic Settingre**

Én hozzáadtam :

Az Intro A-hoz egy dob beütést (count in)

A Copyright szövegét. Ez el is mentödik, és a késöbbiekben a további munkákhoz beíródik.

Az öszes többi beállítás alapértelmezésben hagyható, nem kell velük egyenlöre foglalkozni.

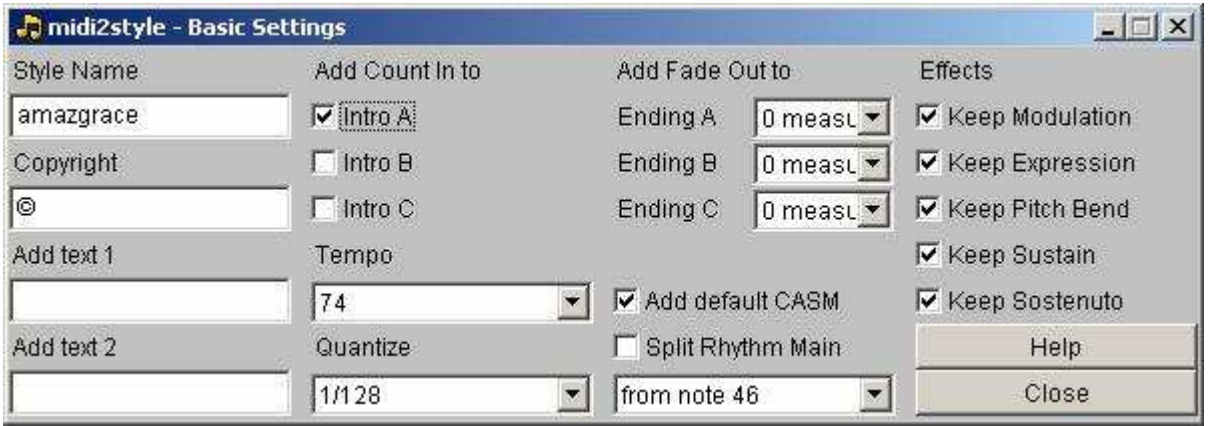

Bezárhatod ezt az ablakot is.

joso<br>soft

#### **Step 8. Valaszd a Settings menubol a Tempo Settings-t !**

Megjegyzem, hogy itt beállítottam az Ending A és Ending B-re is ritardandot (lassítást). Mindkettönél 2 ütem hosszban és 50% lassulással.

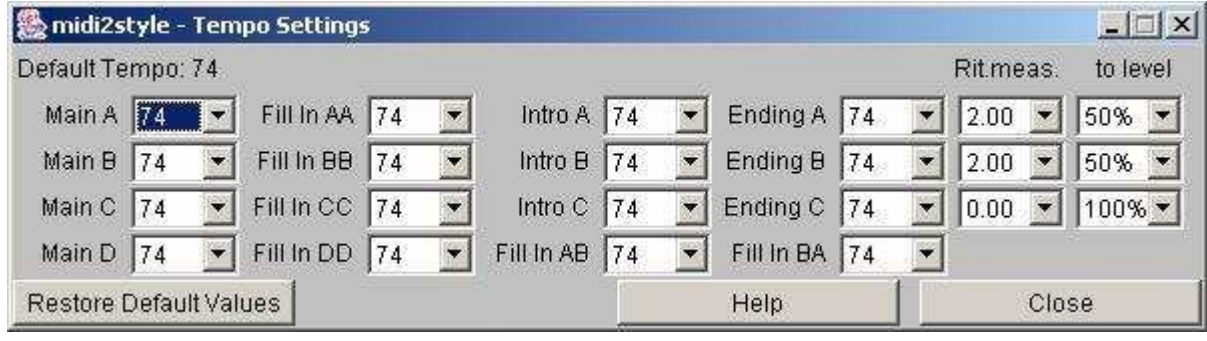

Bezárhatod ezt az ablakot is.

#### **Step 9. Valaszd a Settings menubol a Melodic Part (dallam reszek) Settings-t !**

midi2style - Melodic Part Settings  $\Box$   $\times$ **Melodic Parts Key Detection** Melody Channels Transpose  $\Gamma$  Intro A  $\Gamma$  Bass  $C - 1$  $G \cap$  $C+1$ 4 measures  $\mathbf{r}$  $\nabla$  Intro B  $\overline{\phantom{a}}$  $\Gamma$  Chord 1  $C - 1$  $G_0$  $C + 1$ 4 measures  $\Gamma$  Intro C  $\overline{\phantom{a}}$  $\Gamma$  Chord 2  $C-1$  $G$   $\cap$  $C + 1$ 4 measures  $C - 1$  $C+1$  $\nabla$  Ending A  $\overline{\phantom{a}}$  $\nabla$  Pad  $G \oplus$ 4 measures  $C-1$  $G_0$  $C+1$  $\nabla$  Ending B  $\nabla$  Phrase 1 4 measures  $\ddot{\phantom{1}}$  $C - 1$  $C + 1$  $\Gamma$  Ending C  $\Gamma$  Phrase 2  $G \cap$ 4 measures  $\blacktriangledown$ **Help** Close

Most ki kell választanunk a Pad (ch2: Church Organ) és a Phrase 1 (ch1: Hammond Organ) csatornákat, hogy azok majd a dallamot lejátsszák a bal oldalon kipipált stílus részekben.

Megjegyzés : A föablak alsó részében a Pad és a Phrase1 csatornák kiválasztása megszünik minden egyéb stílusrésznél, amik a fent pipával kijelölt három résztöl eltérnek. Bezárhatod ezt az ablakot is.

### **Step 10. Valaszd a Process menut es click a Convert-re !**

A midi fájl átkonvertálódik a beállításaid szerint. Kicsit várni kell...

### **Step 11. Valaszd a Process menut es click a Style Player-re ! .**

Teszteld a stílust, és találd ki, min kell még változtatnod !

Ezt az ablakot is bezárhatod.

joso<br>soft

#### **Step 12. Vissza a foablakba!**

Néhány változtatást még csináltam :

A föablak felsö részében beállítottam pár hangerö értéket. De a sávok effektjeit és panorámáját is itt lehet állítani

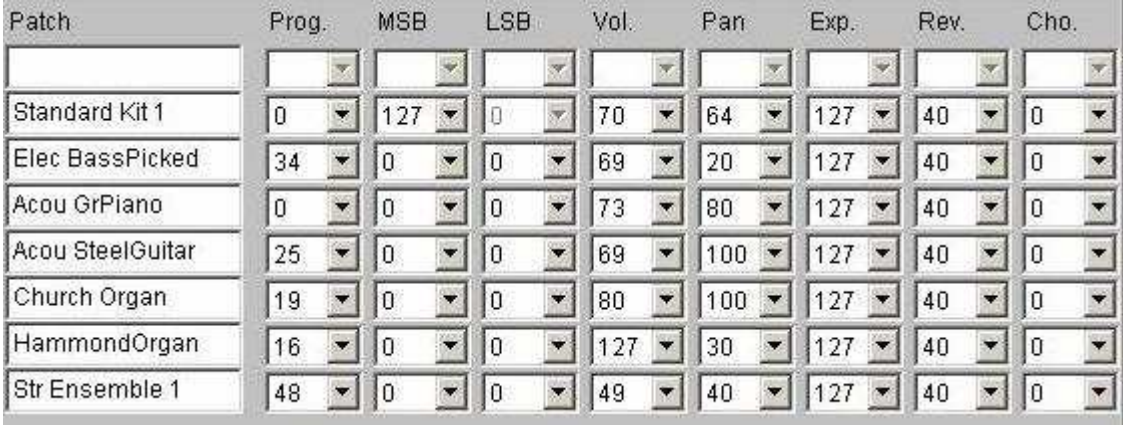

A föablak alsó részén van lehetöség egyes sávokat elnémítani:

Lenémítottam a Chord 1 (Acu Grand Piano) sávot a Main A és az Intro A részekben

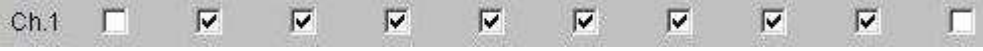

A föablak végül így néz ki:

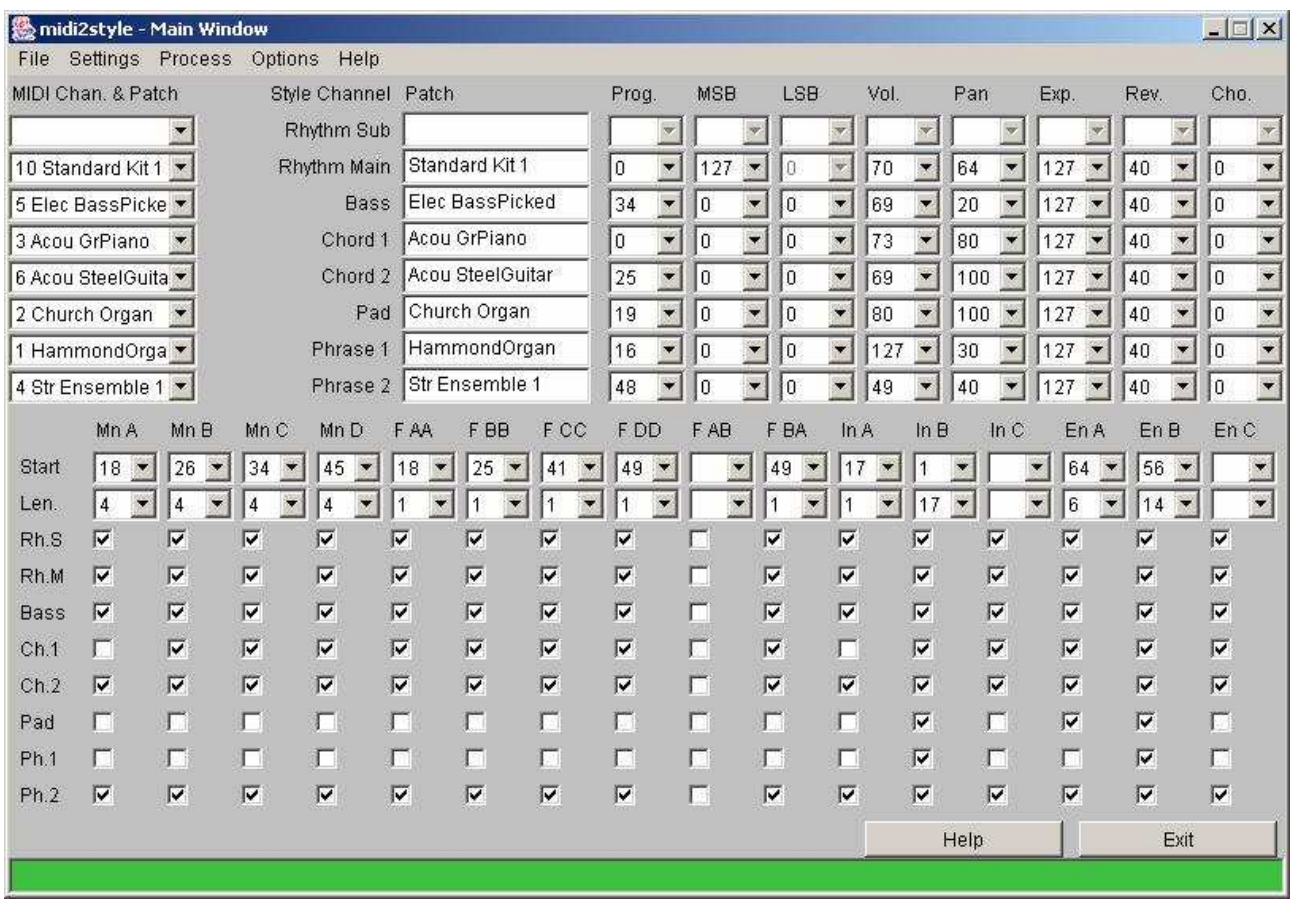

© 2002-2009 http://www.jososoft.dk/yamaha/software/midi2style Page 7 of 8

#### **Step 13. Valaszd a Process menut es click a Convert-re !**

A midi fájl konvertálódik az újabb beállításaid szerint stílussá. Kis várakozási idö szükséges.

Most lépj vissza két lépést, és ismét teszteld a stílust a StylePlayer segítségével!

#### **Step 14. Valaszd a File menut es click a Save Style File-re ! .**

Mentsd ki a stílust lemezre ( HDD-re vagy floppyra!)

Teszteld a stílusodat a hangszeredben is!

Ha további paraméter állításokra van szükség, a fenti módon többször is megismételhetöek a módosítások. A MIDI fájl a memóriában(listában) marad a legközelebbi fájl megnyitáskor is.

#### **Step 15. Valaszd a File menuben az Export Conversion Data -t.**

Exportáld ki a konverziós adatokat (beállításokat) egy fájlba ! Késöbb bármikor vissza tudod hívni (importálni) a programba a most kiexportált beállításokat . Ezt az adat importálást a File menü alatt az Import Conversion Data menüpontnál lehet megoldani.

Csak a konv. fájlnak megfelelö azonos elnevezésü midi fájllal fog értelemszerüen müködni !

Most már kiléphetsz a midi2style programból.

#### **Step 16. Gratulalok !**

A végére is értünk !

Ha a késöbbiekben változtatni szeretnél a stíluson :

- Nyisd meg a midi2style programot
- Nyisd meg a Midi fájlt .
- Importáld a Conversion Data-t.
- Végezd el a változtatásokat .
- Konvertálj.
- Teszteld a stílust
- Mentsd el a stílust ismét.
- Exportáld a konverziós adatokat.

#### A fenti fordítást a szerzö engedélyével készítette : Vénkecske

Az elöforduló helyesírási hibákér elnézést, a hosszú ékezetes karakterek nem mindenhol mÿködnek az editor programban.